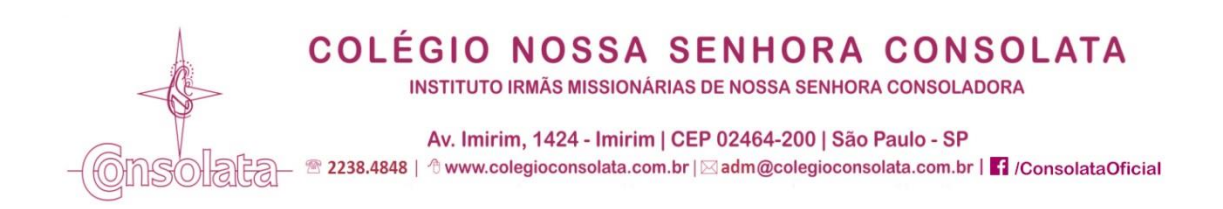

# **PASSO A PASSO – REMATRÍCULAS**

Entre no site do Colégio Consolata: **www.colegioconsolata.com.br**

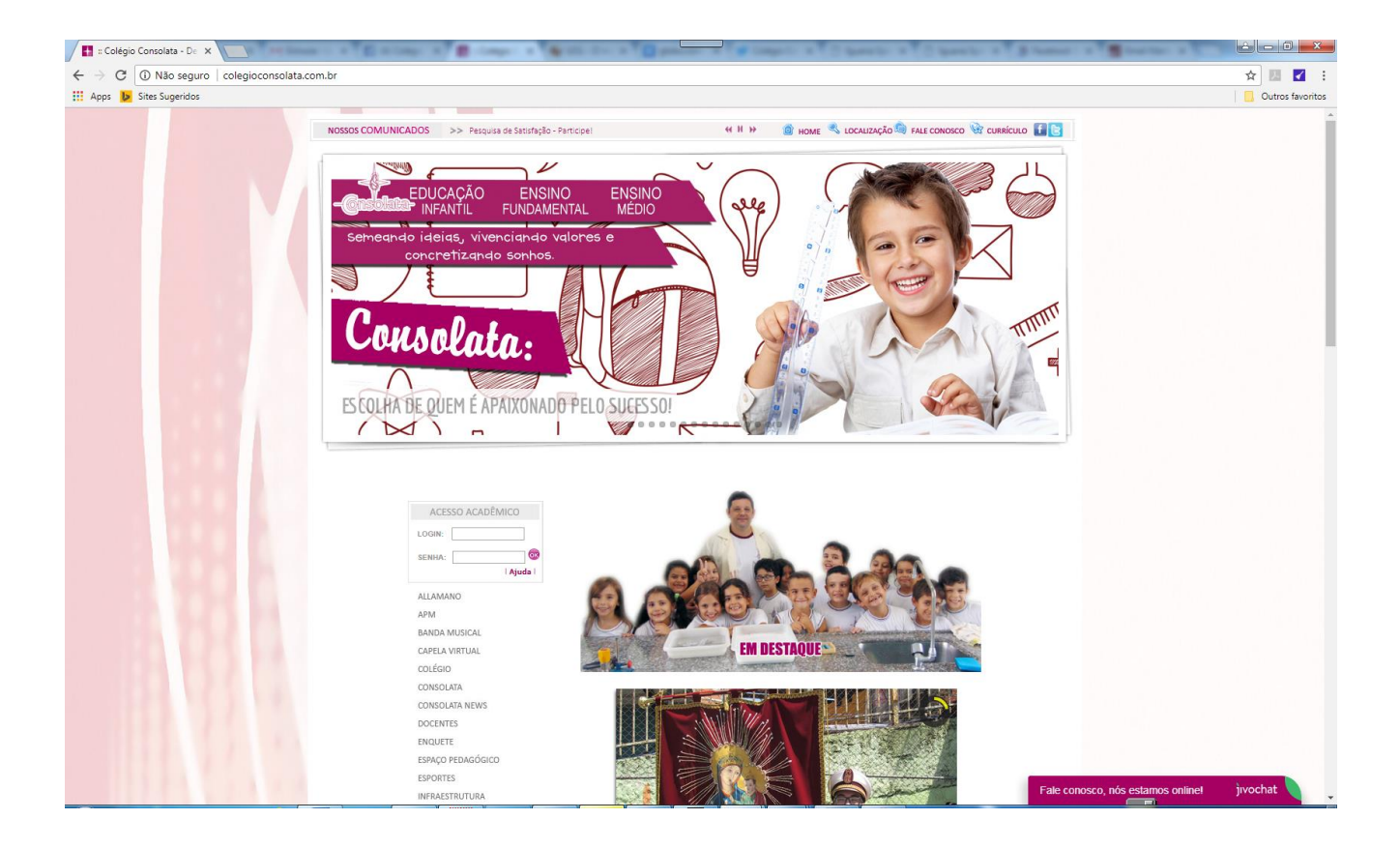

Entre no **ACESSO ACADÊMICO**, utilizando seu login e senha fornecidos pelo Colégio.

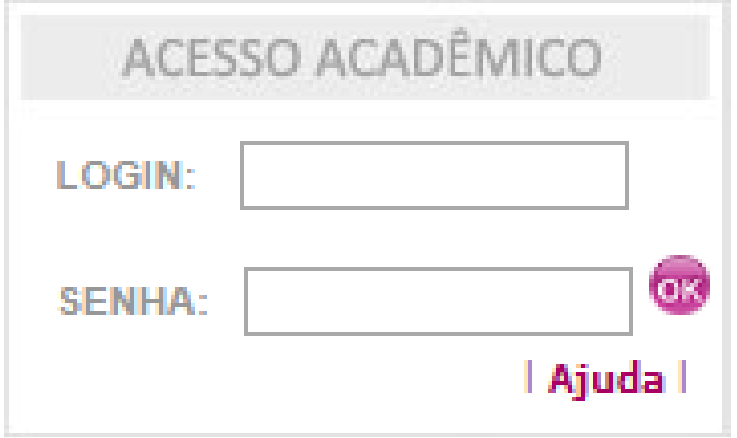

### Ao entrar no ambiente do **ACESSO ACADÊMICO** você se deparará com esta página:

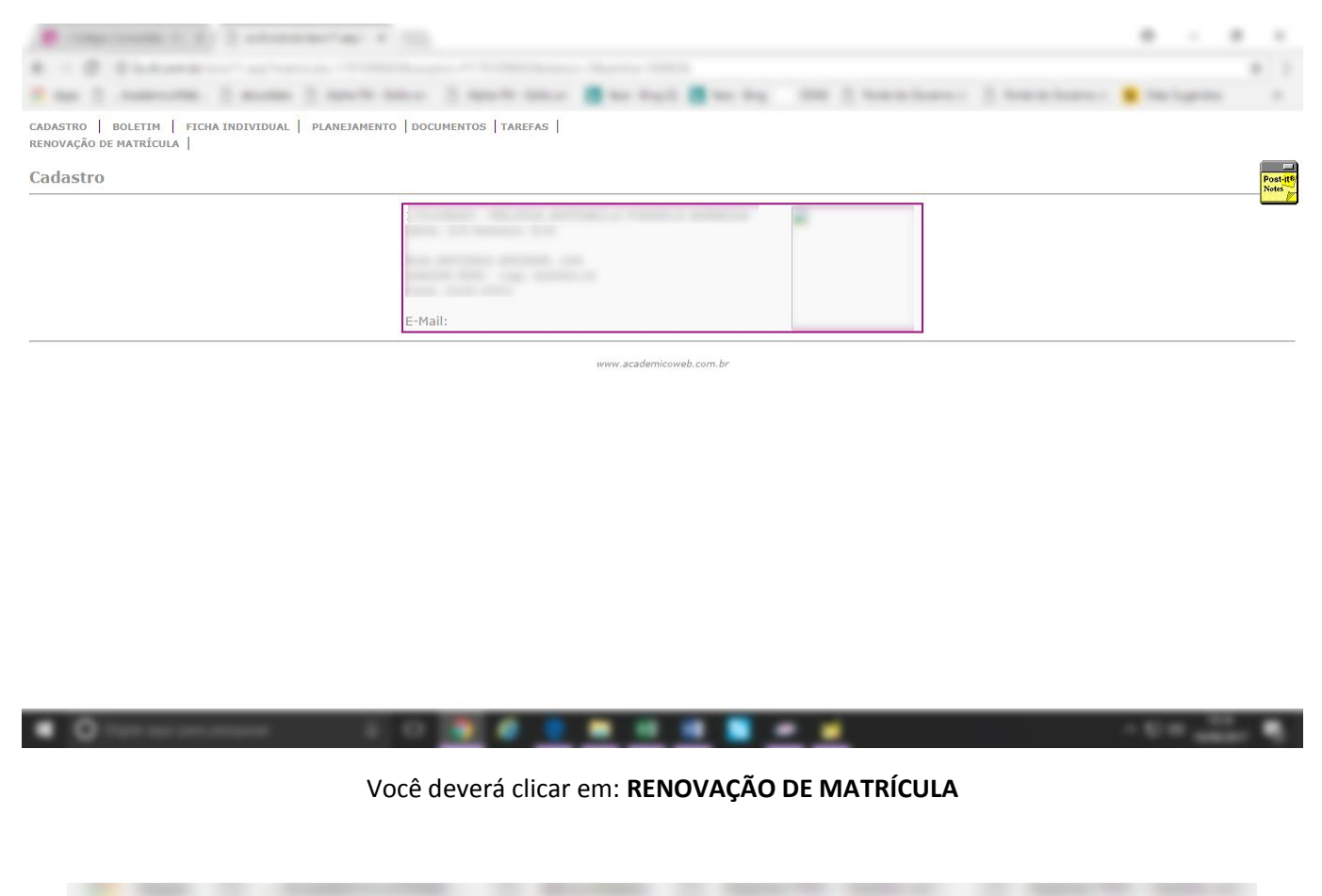

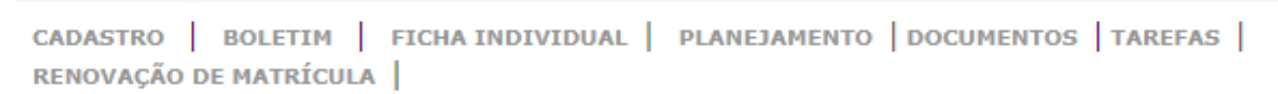

Na próxima página, caso não visualize o formulário de matrícula aparecerá um AVISO referente ao **bloqueador de popups** de seu navegador. Clique na opção **CONTINUAR**.

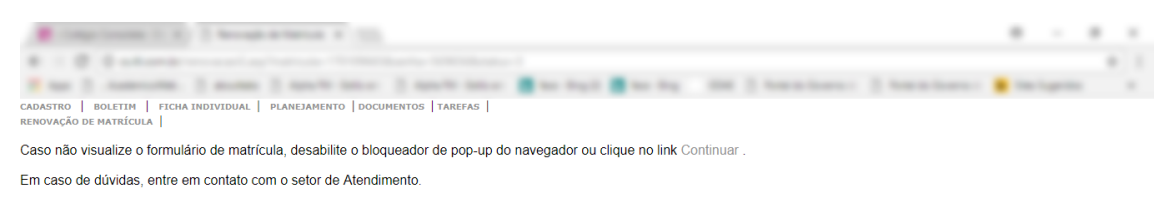

#### Clicando em **CONTINUAR** a próxima página será esta:

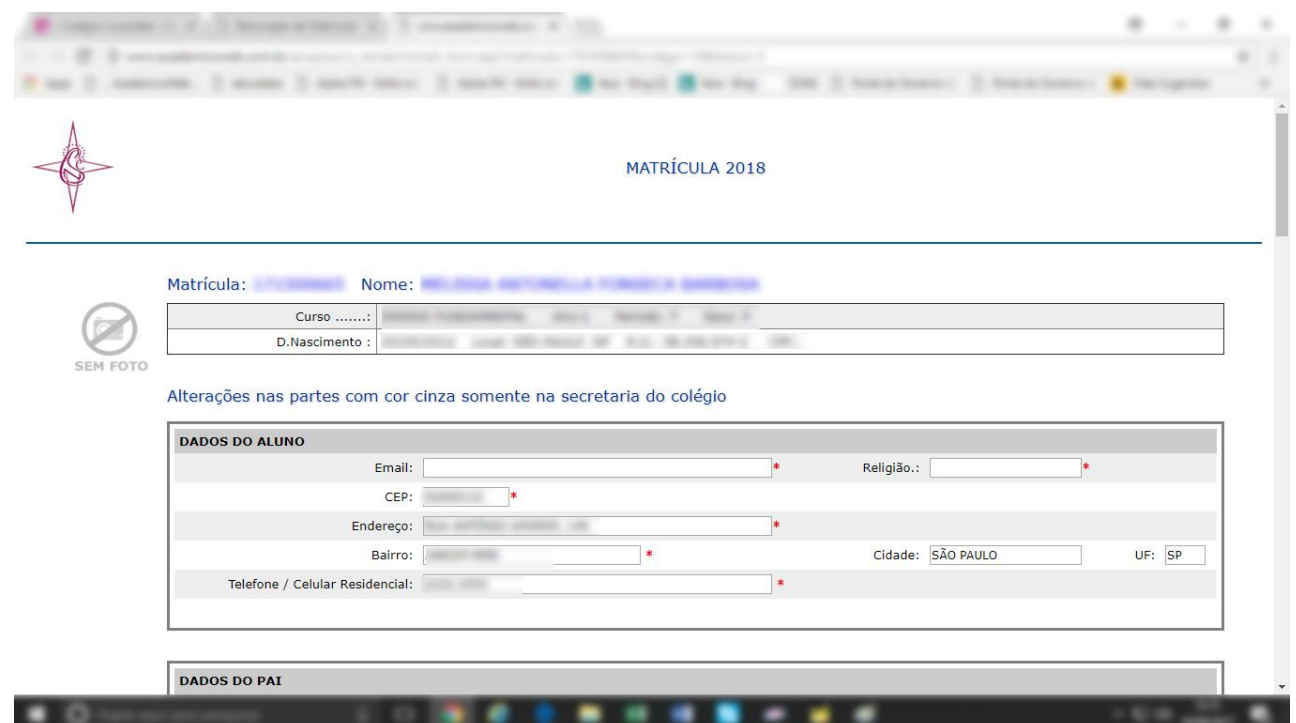

Confira e atualize seus dados se necessário, atente-se ao preenchimento de todos os campos com o símbolo \* pois estes são campos de preenchimento **OBRIGATÓRIO**.

No final desta página clique em **AVANÇAR**.

A próxima página apresenta o CONTRATO DE PRESTAÇÕES DE SERVIÇOS EDUCACIONAIS – ANO LETIVO DE 2018.

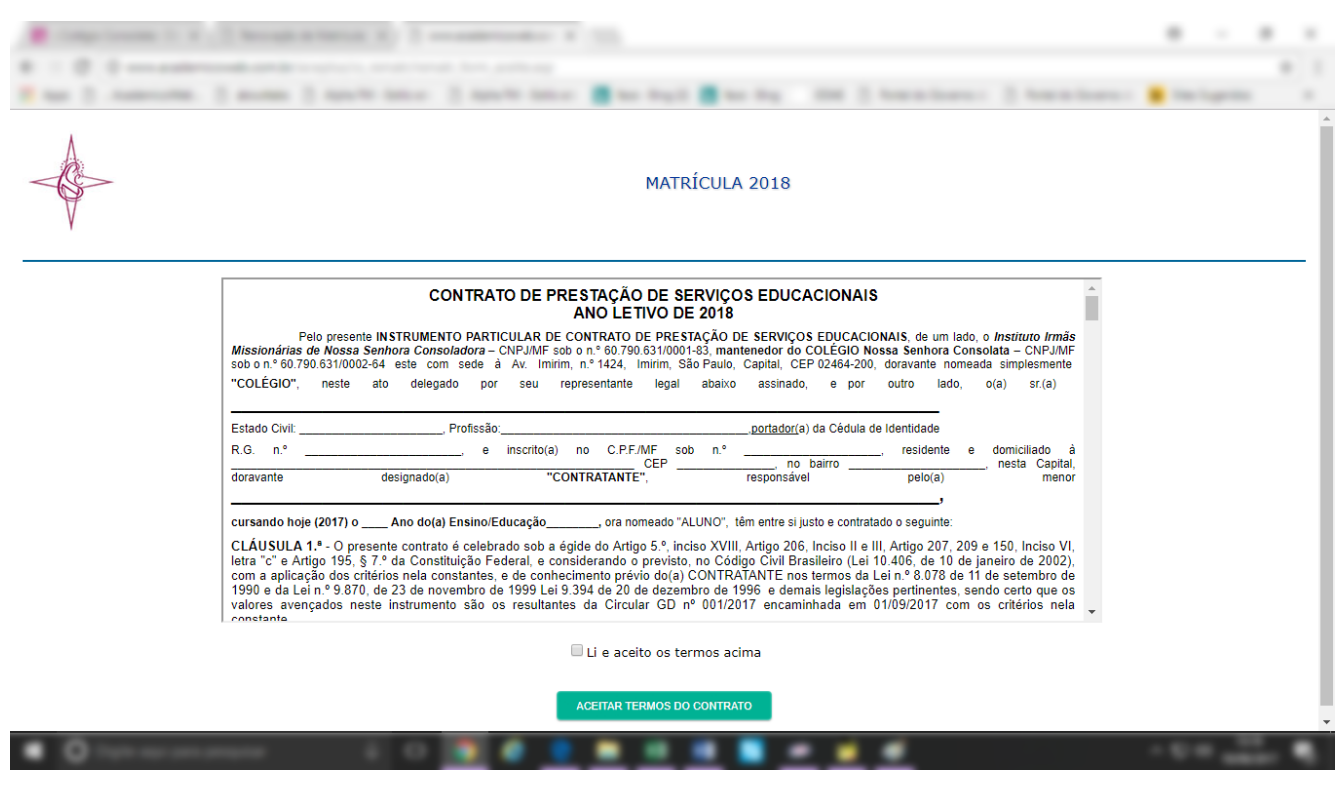

## Leia o contrato atentamente, marque a caixa **"Li e aceito os termos acima"** e clique no botão "**ACEITAR TERMOS DO CONTRATO**".

Nesta próxima página, selecione a **FORMA DE PAGAMENTO** desejada, conforme as opções disponíveis:

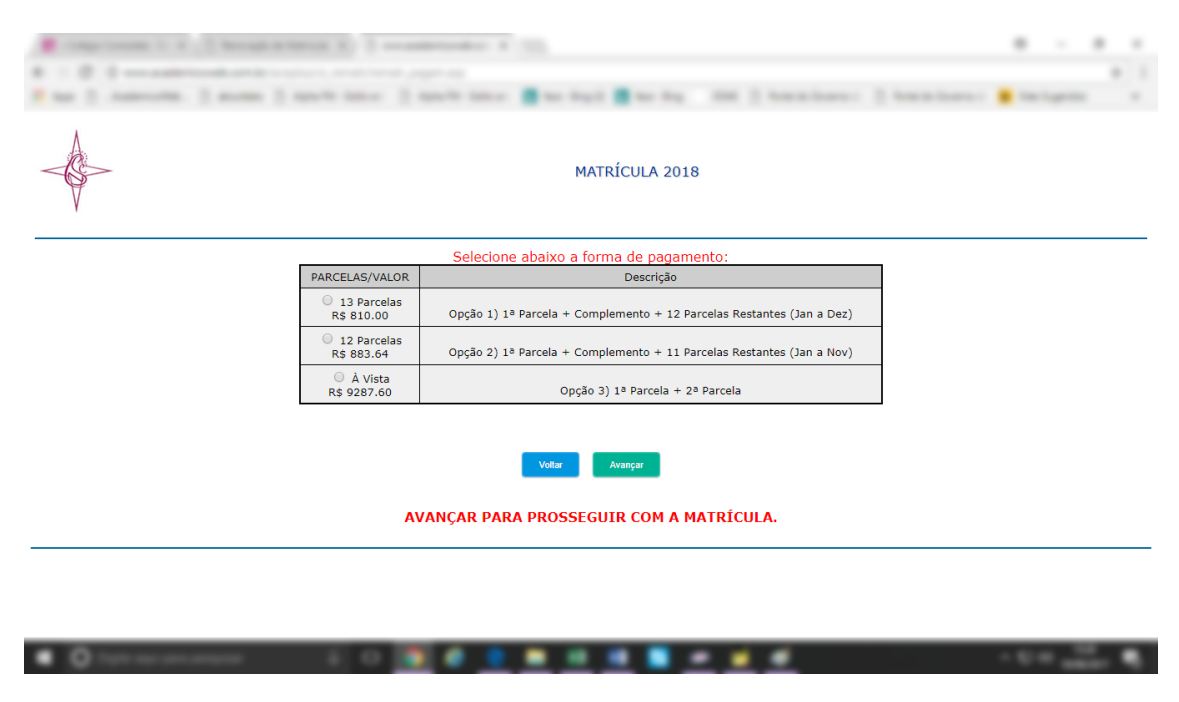

Após a escolha de sua opção, clique em **AVANÇAR**.

No próximo passo, você irá confirmar a sua opção de **PAGAMENTO**, poderá **VOLTAR** caso queira selecionar outra opção, caso clique em **MATRICULAR MAIS TARDE**, você poderá retornar para fazer a rematrícula em outro momento, porém, todo o progresso até então, será **PERDIDO** e terá de refazê-lo desde o início, caso esteja tudo ok, selecione **CADASTRAR MATRÍCULA**.

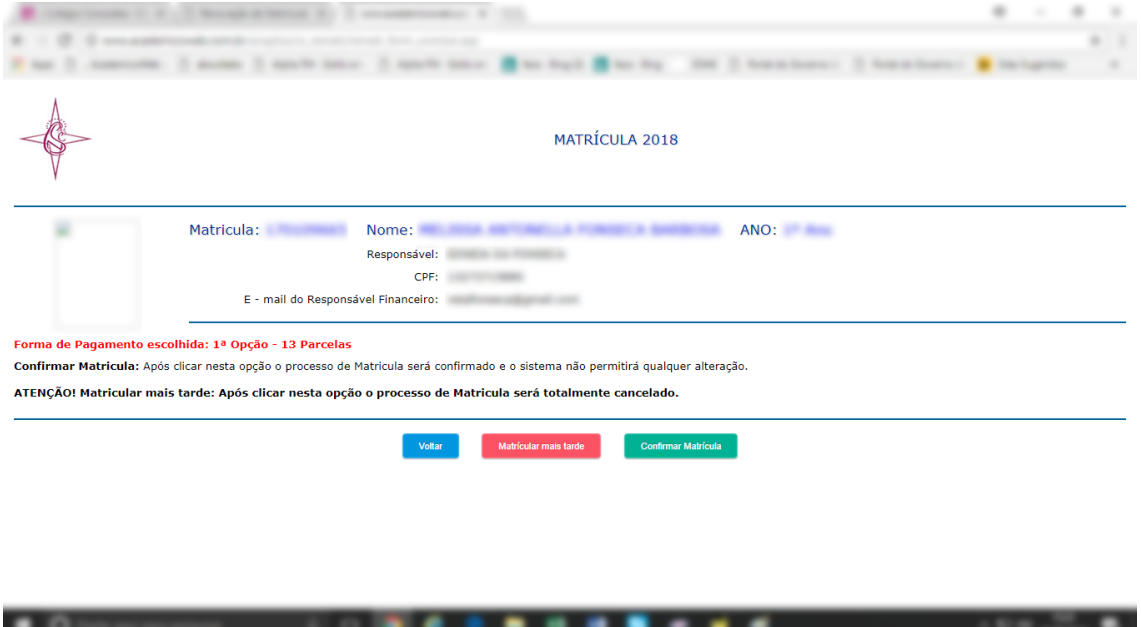

Mensagem que aparecerá avisando das perdas dos dados cadastrados até então, caso opte por "**MATRICULAR MAIS TARDE**".

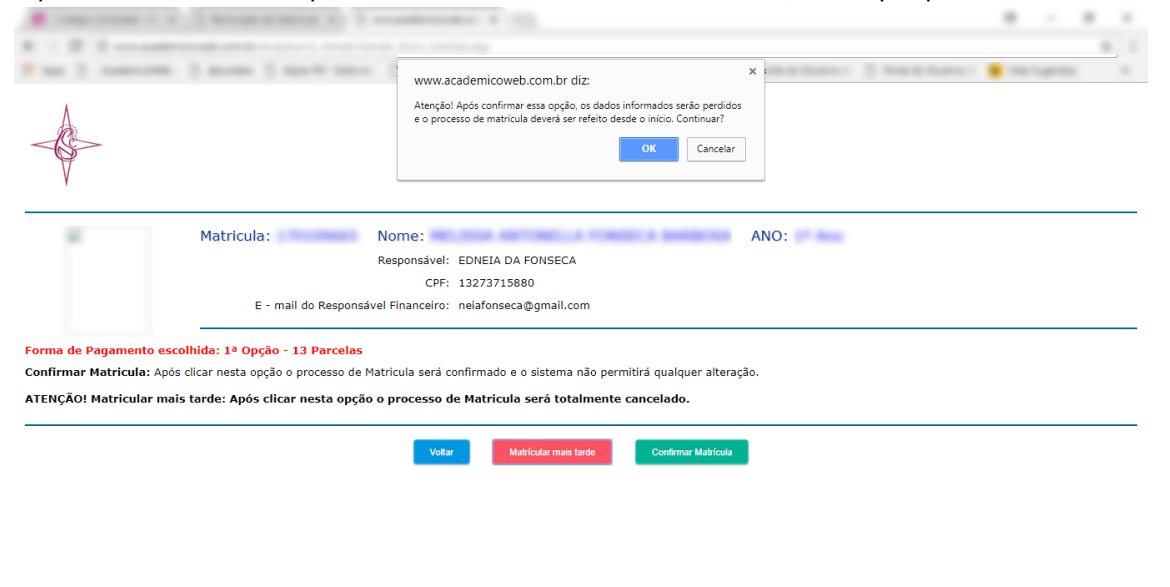

. . . . . .

Com a confirmação do **CADASTRO DE MATRÍCULA**, aparecerá a seguinte tela:

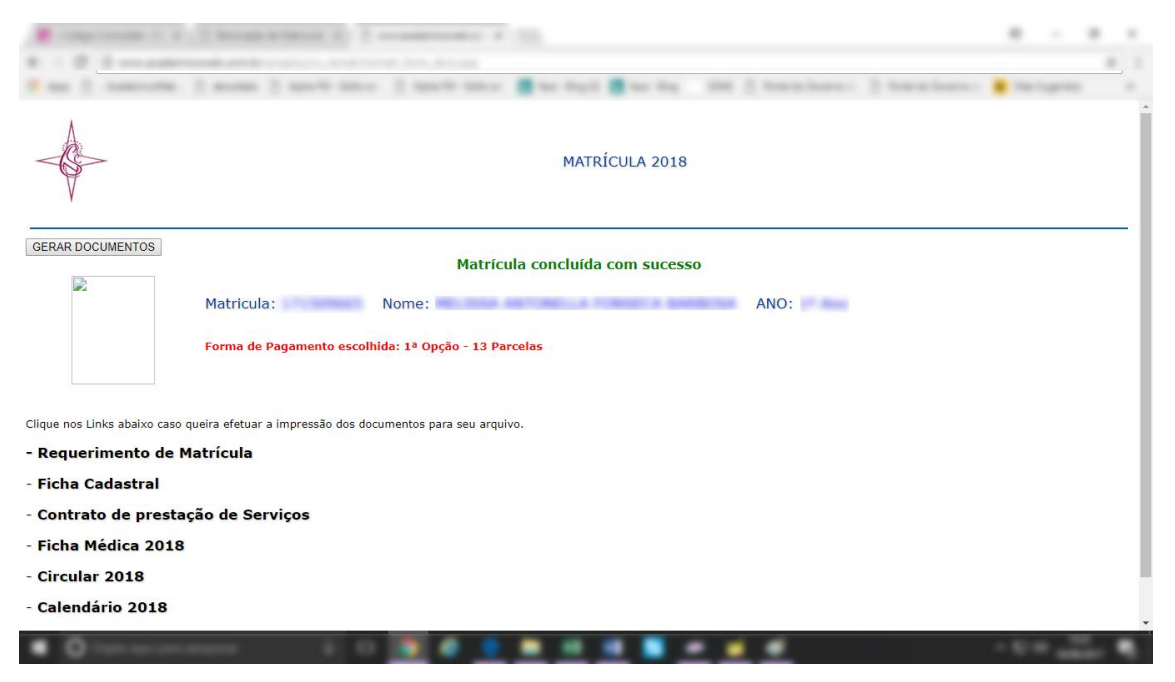

#### **PRONTO!**

Sua matrícula foi efetuada com **SUCESSO**.

Você pode clicar em **GERAR DOCUMENTOS**, para manter todos os itens descriminados na listagem abaixo em seu arquivo.

-Requerimento de Matrícula

Ficha cadastral

Contrato de prestação de serviços

**Ficha médica (ONLINE)** – Faça o preenchimento da ficha, nela, encontrará 2 páginas para responder, ao finalizar a primeira, clique em **SALVAR** para continuar e só então clique na 2ª página, assim, seus dados não serão perdidos.

Ao finalizar, você pode imprimir ou salvar o arquivo em .PDF para seu arquivo.

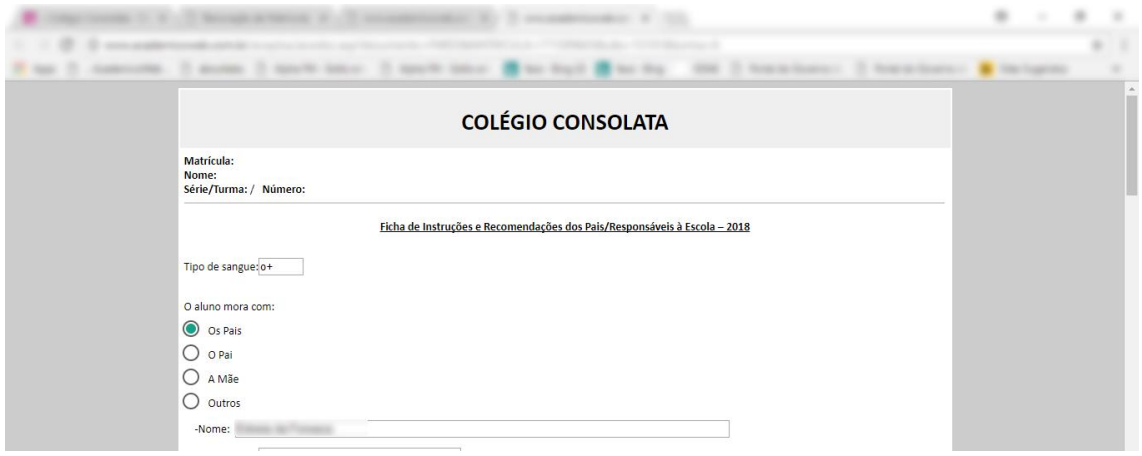

# **LEMBRE-SE!**

**Não** é necessário a impressão destes arquivos, eles são apenas para o arquivo pessoal do responsável, você pode imprimi-los ou somente guardá-los em .PDF ou da maneira que desejar.

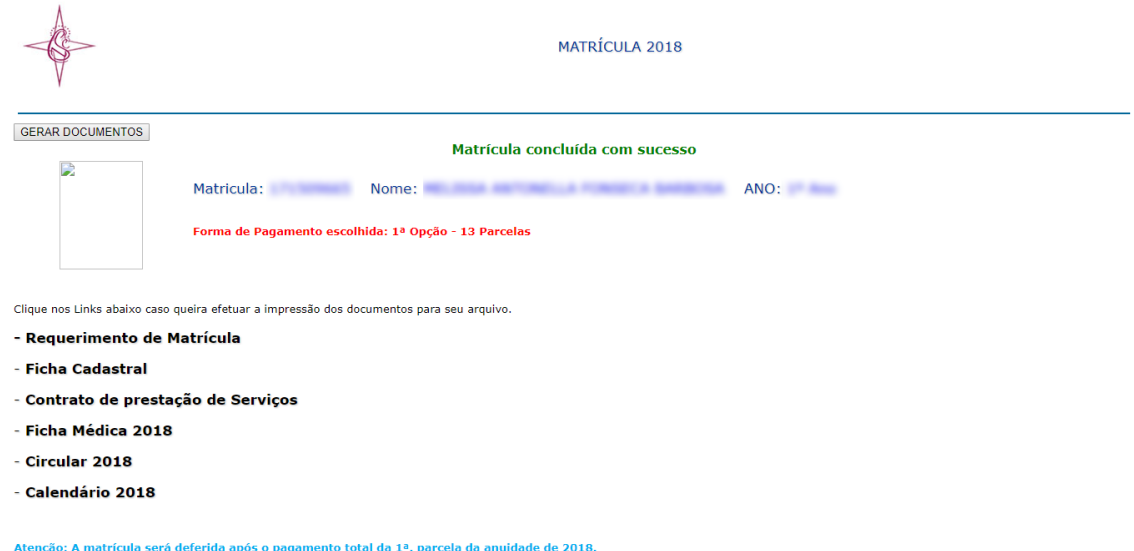

Qualquer dúvida entre em contato: **comunicacao@colegioconsolata.com.br**